## **How to Add a Section for an Approved Course and Register for it**

- 1) Go to [www.jccmi.edu/jetstream](http://www.jccmi.edu/jetstream)
- 2) Use your same log in for E-services and JetNet
- 3) Click 'Student Planning'
	- i. Let this page load and there are a lot of graphics
- 4) Click 'Go to Plan & Schedule'

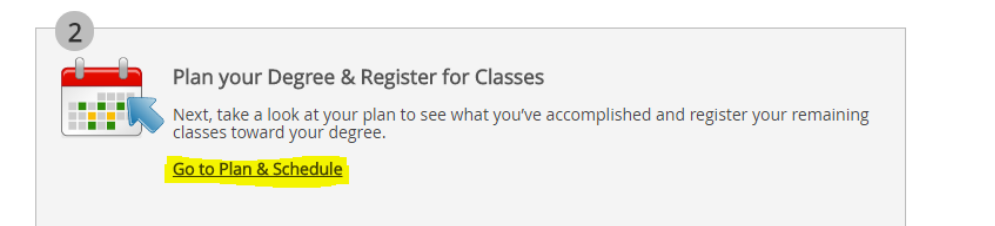

5) Use the arrows to move between the semester that you are looking for

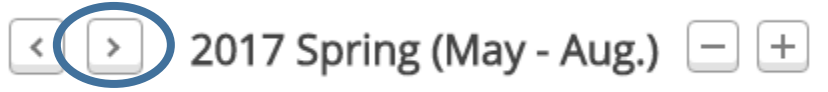

6) Click 'View Other Sections' under the class you want to schedule

- i. This will add all sections at all campuses to the schedule
- ii. You can "**Filter Sections**" by Availability, Location, Day of Week, Time of Day, and Instructor.

7) When you find the class that you want, you will click that section

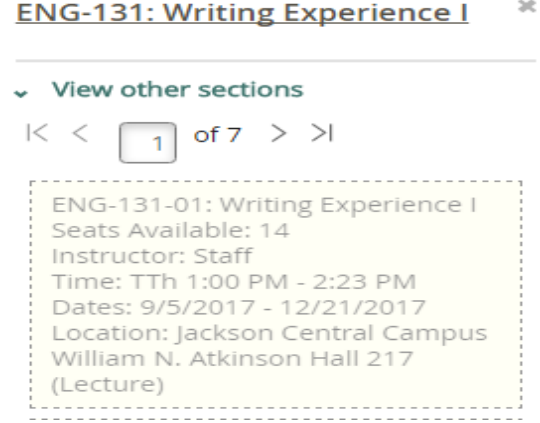

## 8) Click 'Add Section'

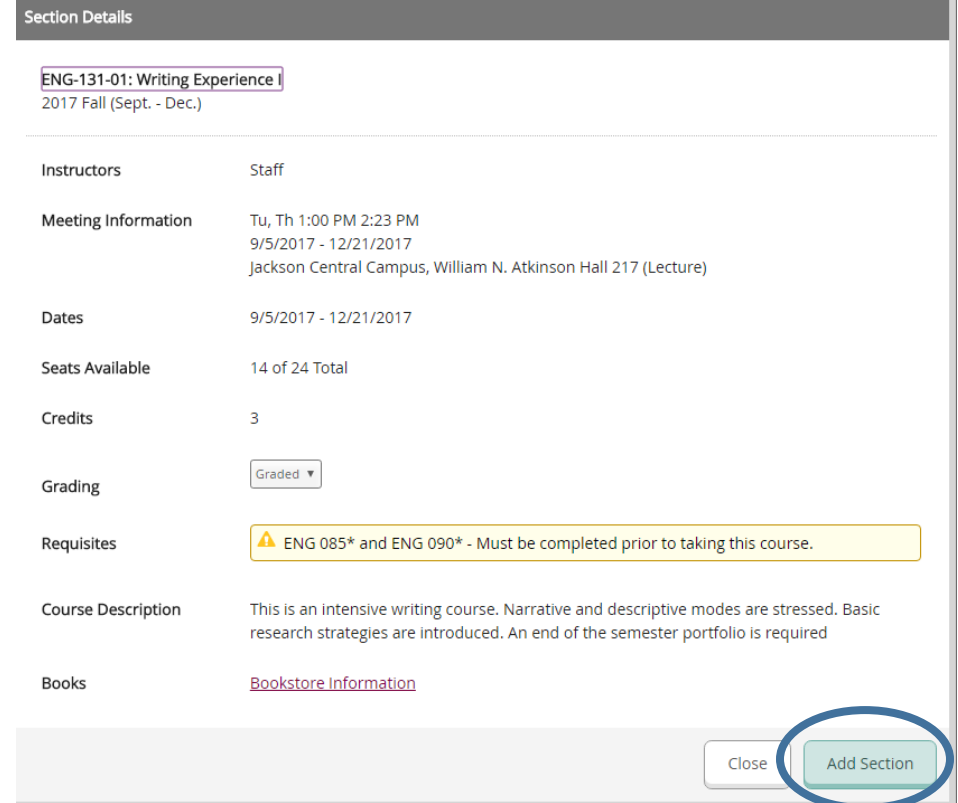

- 9) That will add the section in Yellow on your calendar
	- i. Repeat steps 6-8 for all other classes
- 10) When done, click 'Register Now' when registration opens
- up.
- i. It will turn Green when it is registered

## **Other Notes**

**Classes will be outlined in red if they conflict with another class on your schedule.**